**دليل اإليداع المباشر خطوة بخطوة كيف تسجل في اإليداع المباشر أو تعدل بياناتك** 

- 1( **سجل الدخول على [حسابك على موقع هيئة تأمين العمل.](https://benefits.ides.illinois.gov/Benefits/profile/responseHandlerAction.do?TAM_OP=login&USERNAME=unauthenticated&ERROR_CODE=0x00000000&METHOD=GET&URL=%2FBenefits%2F&REFERER=https%3A%2F%2Fides.illinois.gov%2F)**
- a. إذا لم يكن لديك حساب [ILogin](https://ides.illinois.gov/unemployment/ilogin.html) ، فاتبع الخطوات إلنشاء حسابك. ثم سجل الدخول.
	- b. إذا كان لديك حساب ILogin، فاتبع الخطوات لتسجيل الدخول.
- 2( بعد أن تدخل صفحة اإلعانات على حسابك، **مرر الماوس فوق تبويب Home Individual واختر in Enroll**

## **.Direct Deposit/Edit My Direct Deposit**

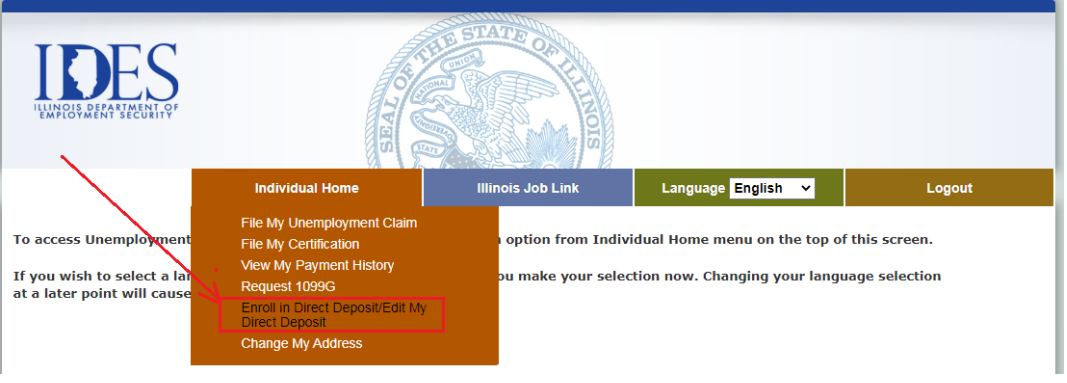

3( سترى صفحة Questions Security Deposit Direct. **امأل جميع الخانات بشكل صحيح** ثم **اضغط .CONTINUE**

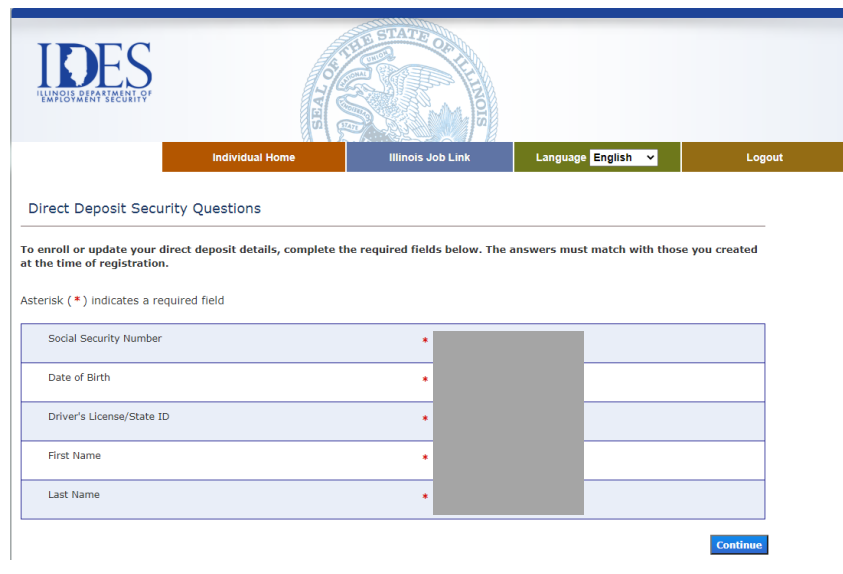

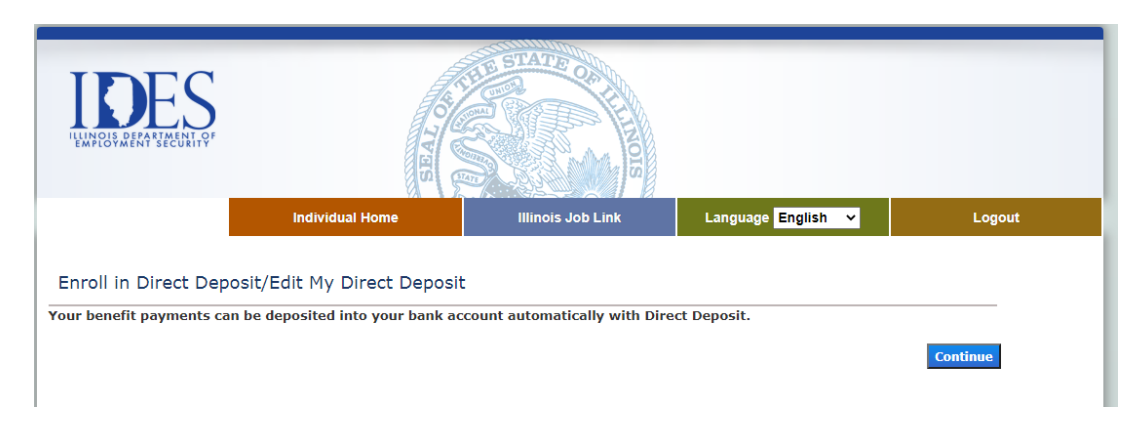

 **.أخرى مرة CONTINUE اضغط** .Enroll in Direct Deposit/Edit My Direct Deposit صفحة سترى( 4

5) سيتم تحويلك إلى موقع خارجي، وهو NoCheck.com. اختر Change Payment Method

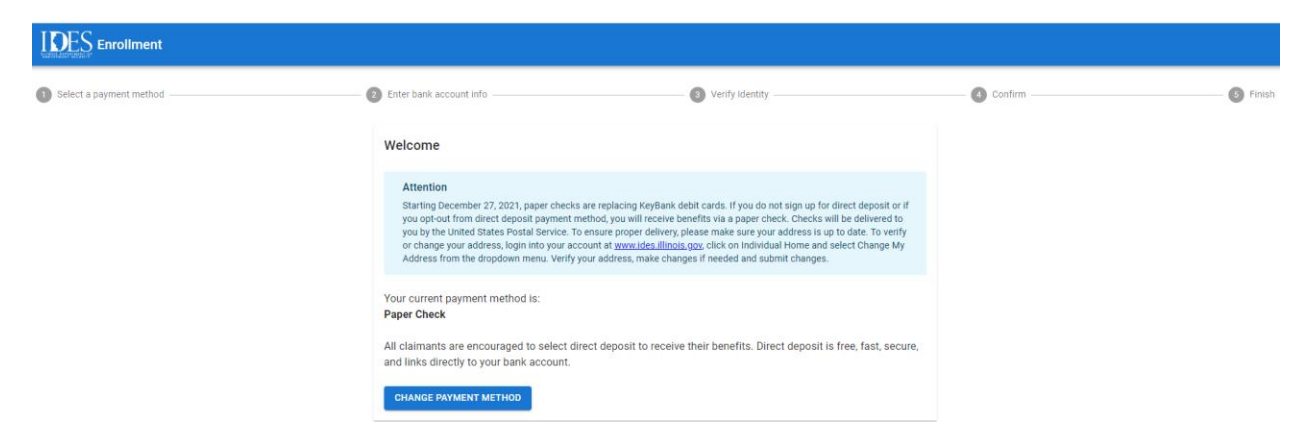

6( اختر القائمة المنسدلة واختر Deposit Direct.

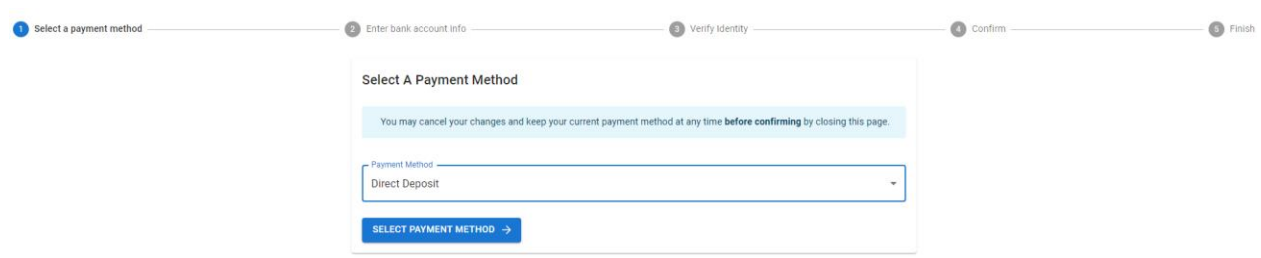

7( أدخل البيانات التالية. من المفترض أن يظهر اسم البنك تلقائًيا.

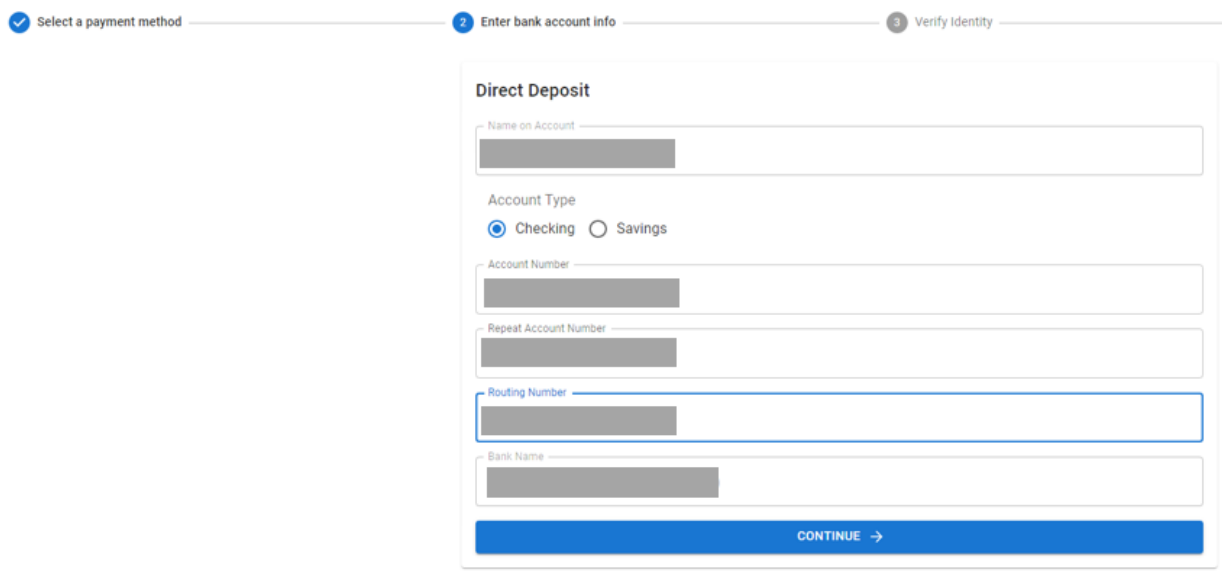

8( قم بتأكيد هويتك من خالل إدخال رقم رخصة السياقة أو رقم بطاقة هويتك الحكومية.

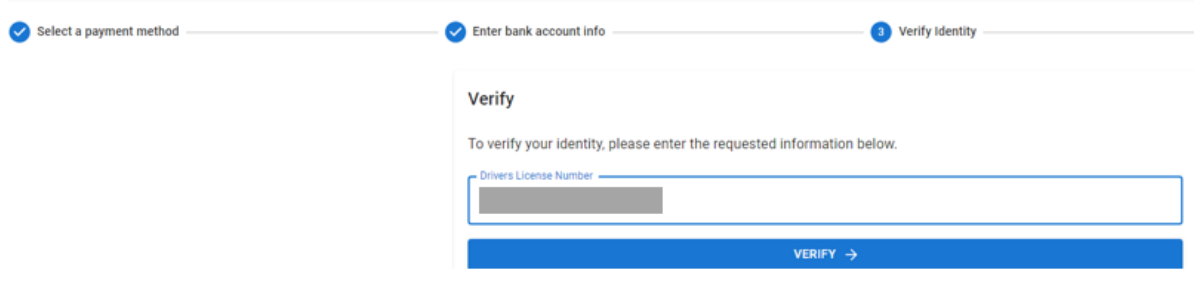

9( سيطلب منك مراجعة وتأكيد البيانات التي أدخلتها. إذا لزم تغيير أي بيانات اضغط EDIT، أما إذا لم يلزم تغيير البيانات فاضغط .CONFIRM

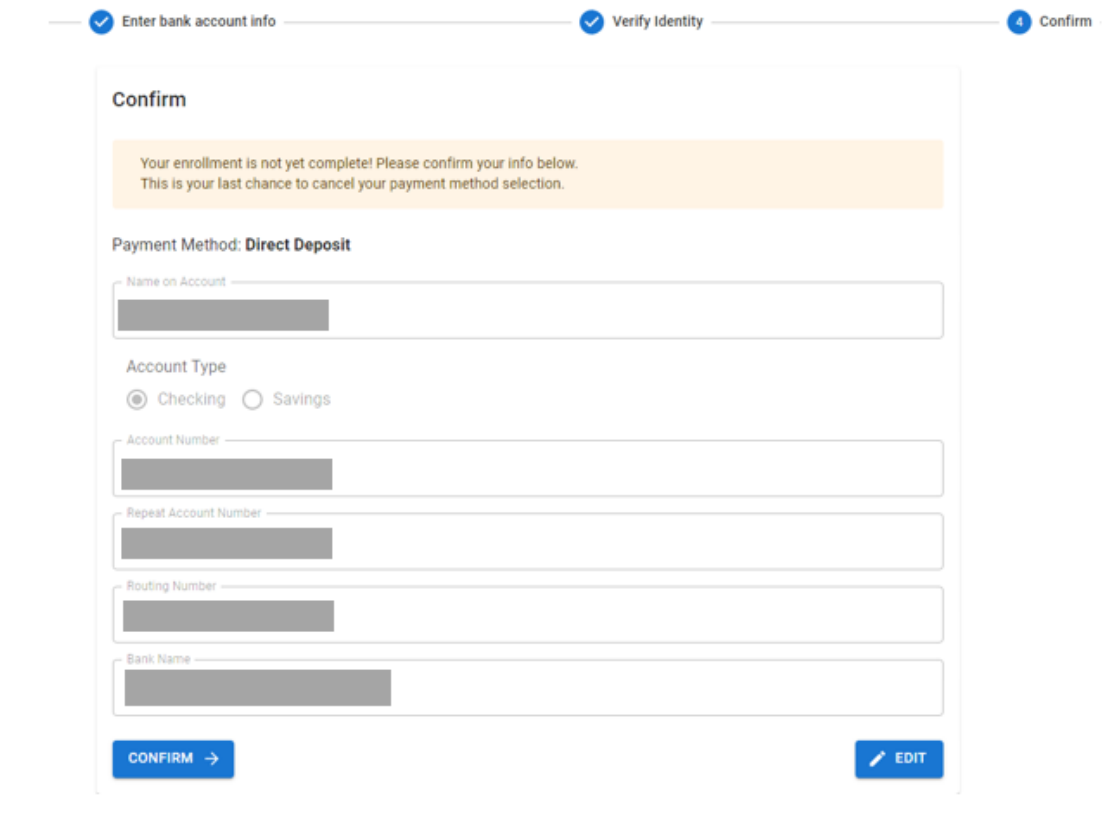

10( بعد أن تضغط على CONFIRM ستكون بذلك قد غيرت طريقة استالم األموال بنجاح من الشيك الورقي إلى اإليداع المباشر.

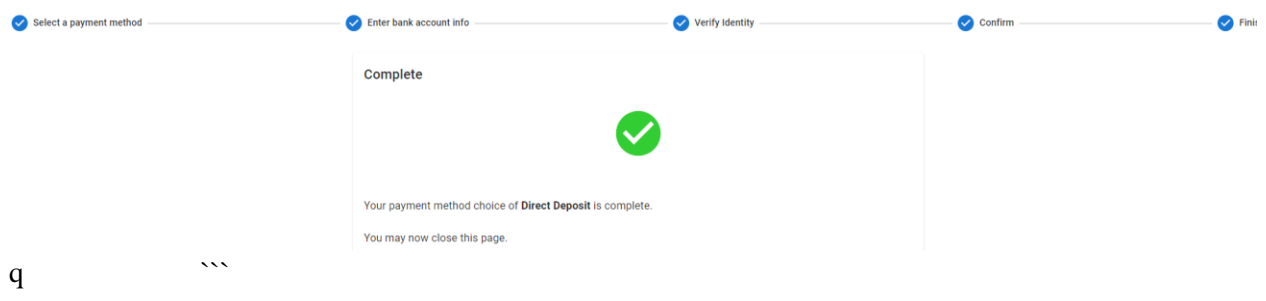